## **How To Add/Delete Line Items**

## **Adding Line Items**

Here are the steps on how to add line items on the grid:

1. Click mouse on the empty row of the field. Combo box button for the Account Id field will be displayed.

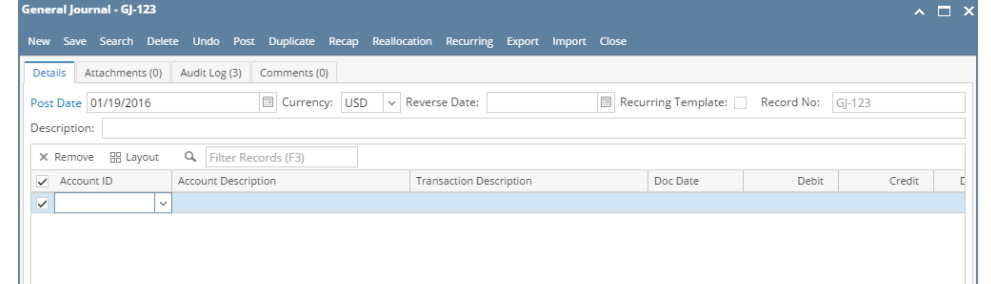

2. Add **Account ID** on the grid by clicking the combo box button and select account ID from the combo box list.

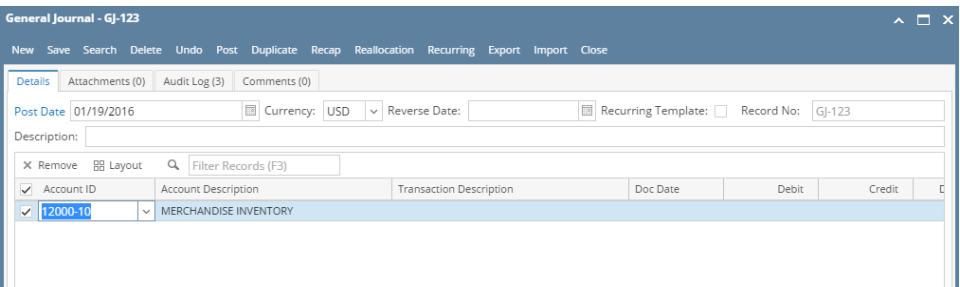

## **Deleting Line Items**

Here are the steps on how to delete line items on the grid:

- 1. Select the line item you want to delete by checking its corresponding check box.
- 2. Click **Remove** action button.

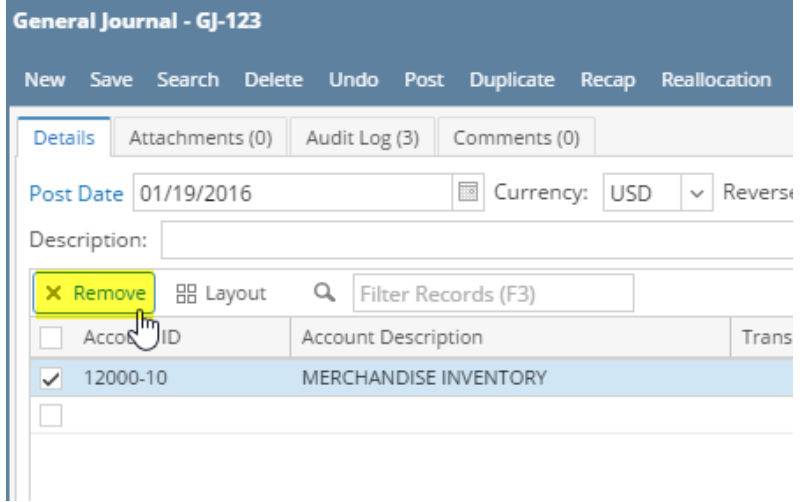

- 3. A warning message will prompt "You are about to delete 1 row. Are you sure you want to continue?". Click **Yes** to continue.
- 4. The Account transaction in the current General Journal transaction will be deleted from the list.